### **Zoom & Your Blackboard Course**

Configure Zoom in your Blackboard Course

# **Zoom Configuration**

This document will step you through integrating your Zoom meetings into your Blackboard course site.

### Setting Up Your TU Account

Towson University holds an enterprise account for Zoom. Using TU's account allows us to provide the features of the Zoom video service while helping to protect you, and our data when teaching and conducting business.

- 1. You will only be able to integrate your Blackboard Course with your TU Zoom Account.
- 2. This document will step you through configuring your TU Account for Zoom <a href="https://www.towson.edu/technology/training/resources/documents/zoom/z01-zoom-getting-started.pdf">https://www.towson.edu/technology/training/resources/documents/zoom/z01-zoom-getting-started.pdf</a>

More Information about Zoom at Towson University can be found at <a href="http://towson.edu/zoom">http://towson.edu/zoom</a>

## Configure

#### Course Menu

- 3. Navigate to <u>blackboard.towson.edu</u>
- 4. Log in with your TU NetID and Password
- 5. Click on your Course
- 6. Click on the **Plus Sign** in the top left corner of your course menu
- 7. Select **Tool Link**
- 8. Give the link a Name
- 9. Select **Zoom** under Type
- 10. Check Available to Users
- 11. Click Submit

Note: It is important that you create your course Zoom meetings from this area using the **Schedule a New Meeting** button. This establishes the course connection to your Zoom account. If you scheduled meetings in the <u>zoom.towson.edu</u> portal, your meetings will not be connected to your course. See the <u>Zoom Course Meetings Doc</u> for more information.

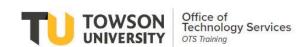